## Import großer Vermessungsdaten

Dieses Dokument zeigt einen möglichen Arbeitsablauf, um große Punktdateien für eine Oberfläche zu verwenden, während nur ein kleiner Teil der Daten tatsächlich benötigt wird.

In diesem Dokument werden nur die in Civil 3D verfügbaren Optionen erwähnt. Je früher die Datenmenge während des Prozesses reduziert wird, desto besser für die Leistung während der Arbeitsschritte. Der früheste Ansatz beginnt bereits vor dem eigentlichen Import der Vermessungsdaten, indem zunächst eine Grenze für den Import definiert wird.

Spätere Optionen, wie das Ausblenden von Oberflächenteilen außerhalb eines Rahmens, setzen voraus, dass Civil 3D bereits den Originaldatensatz verarbeitet, was bereits ein Problem darstellen kann. Das Gleiche gilt, wenn Civil 3D die Daten durch Entfernen von Punkten reduzieren soll.

Wenn es um das Entfernen von Punkten ohne relevante Höheninformationen in fast ebenen Bereichen geht, sind andere Werkzeuge möglicherweise effizienter als Civil. Einige Werkzeuge, die für diese Aufgabe besser geeignet sind, sind ReCap oder 3ds Max. Sollten Sie selbst eine Überflugmessung per Drohne durchführen und setzen zur späteren Auswertung die Software AGISOFT ein, gibt es dort schon die Möglichkeit die Punktdicht zu Reduzieren.

Das Beispiel für diese Beschreibung verwendet eine Textdatei mit Punkten im XYZ-Format und dem verwendeten Koordinatensystem.

**Es sollte als ein möglicher Arbeitsablauf verstanden werden, während es auch andere Wege geben kann, die zu ähnlichen Ergebnissen führen.**

Das Vorgehen:

- 1. Öffnen Sie Civil 3D und gehen Sie zum Projektbrowser.
- 2. Erstellen Sie auf der Seite "Übersicht" eine neue Fläche und wählen Sie einen Namen.

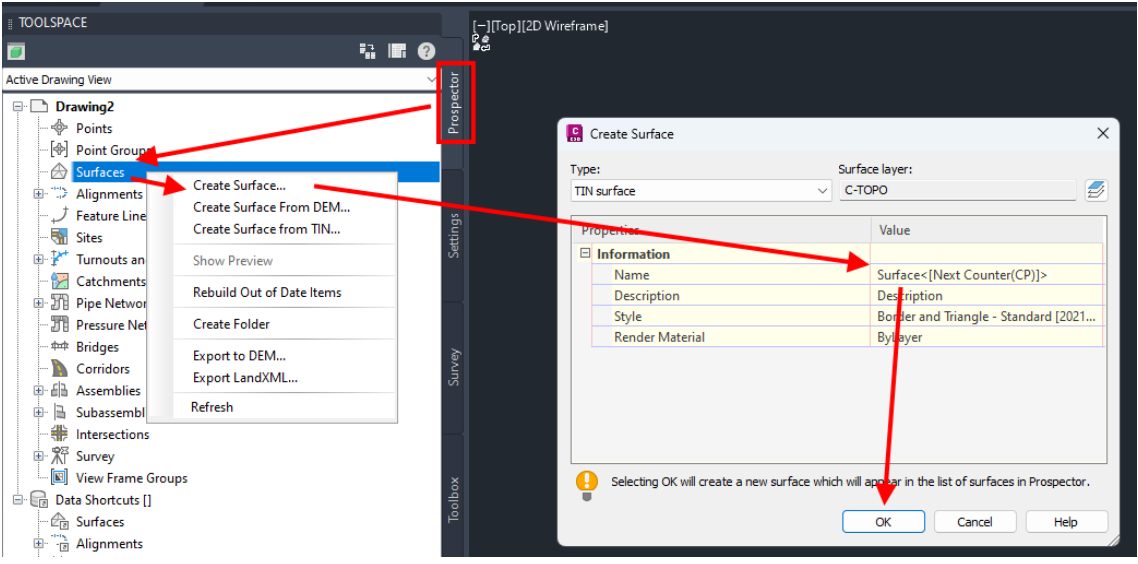

3. Öffnen Sie die Liste der Oberflächen und gehen Sie zum Abschnitt "Definition".

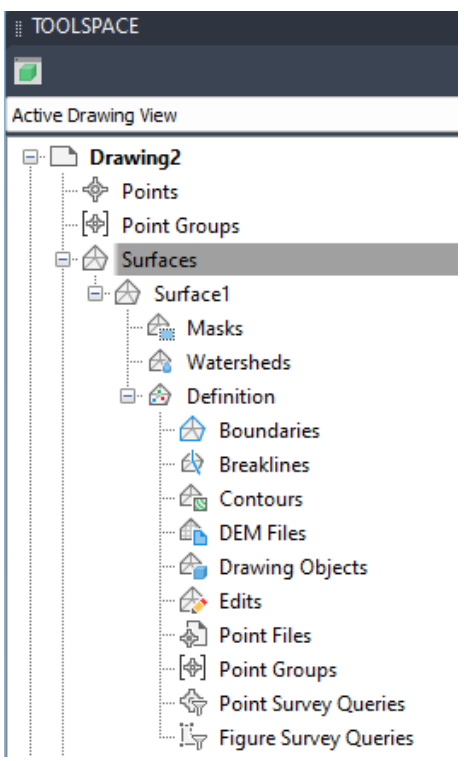

- 4. Fügen Sie eine Begrenzung für den Datenimport hinzu. Wenn die Messdaten der Datei ein größeres Gebiet abdecken als das eigentliche Projekt nutzt, ist es am effizientesten, nur die Punkte innerhalb der Projektgrenze zu importieren. Für diesen Schritt benötigen Sie eine Polylinie, die alle Punkte außerhalb ihrer Grenzen ausschließt. Die folgenden Schritte können verwendet werden, um eine grobe Linie um den Projektstandort zu zeichnen.
	- I. Stellen Sie das Koordinatensystem ein, das zu den Vermessungsdaten passt, und zeigen Sie die Bing-Karte an.

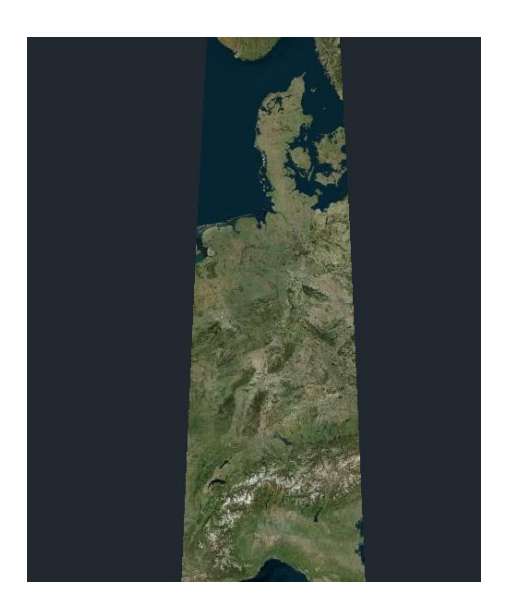

II. Erstellen Sie eine Polylinie mit zwei Punkten aus der XYZ-Datei, um an einen Ort in der Nähe Ihres Projektstandorts zu zoomen, wenn kein Referenzobjekt verfügbar ist. Das sollte Sie nahe genug an den Standort heranbringen, so dass Sie die tatsächliche Anlagenfläche durch den Vergleich von Straßen, Gebäuden oder anderen in Google Earth oder Maps angezeigten Referenzpunkten finden können.

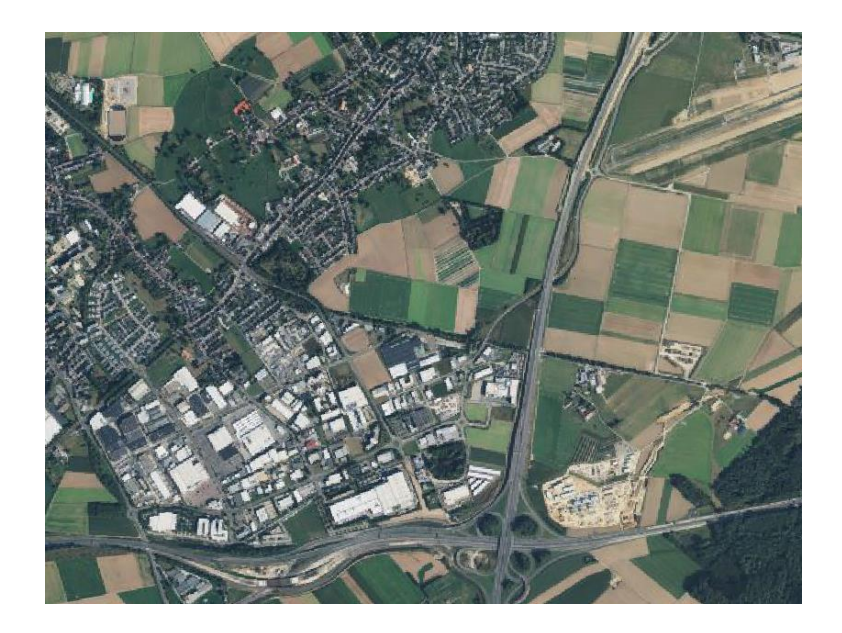

III. Erstellen Sie eine geschlossene Polylinie, die das Projektgebiet in einem angemessenen Abstand umgibt. Es wird später nicht möglich sein, Oberflächenteile außerhalb dieser Grenze darzustellen, da wir den Import von Punkten außerhalb vermeiden wollen, also halten Sie ausreichend Abstand zu Zaunlinien.

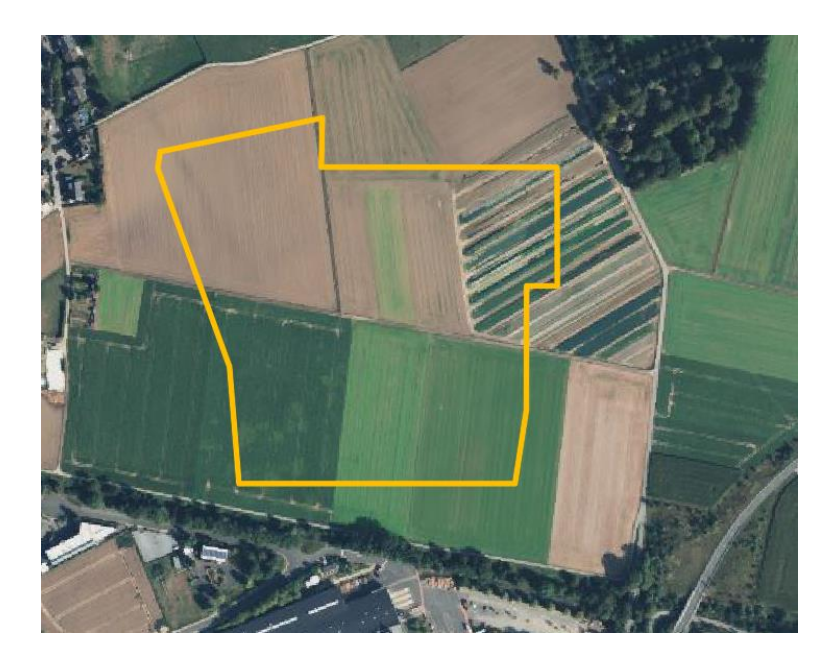

IV. Fügen Sie die Polylinie der Fläche als Begrenzung vom Typ "Datenausschluss" hinzu.

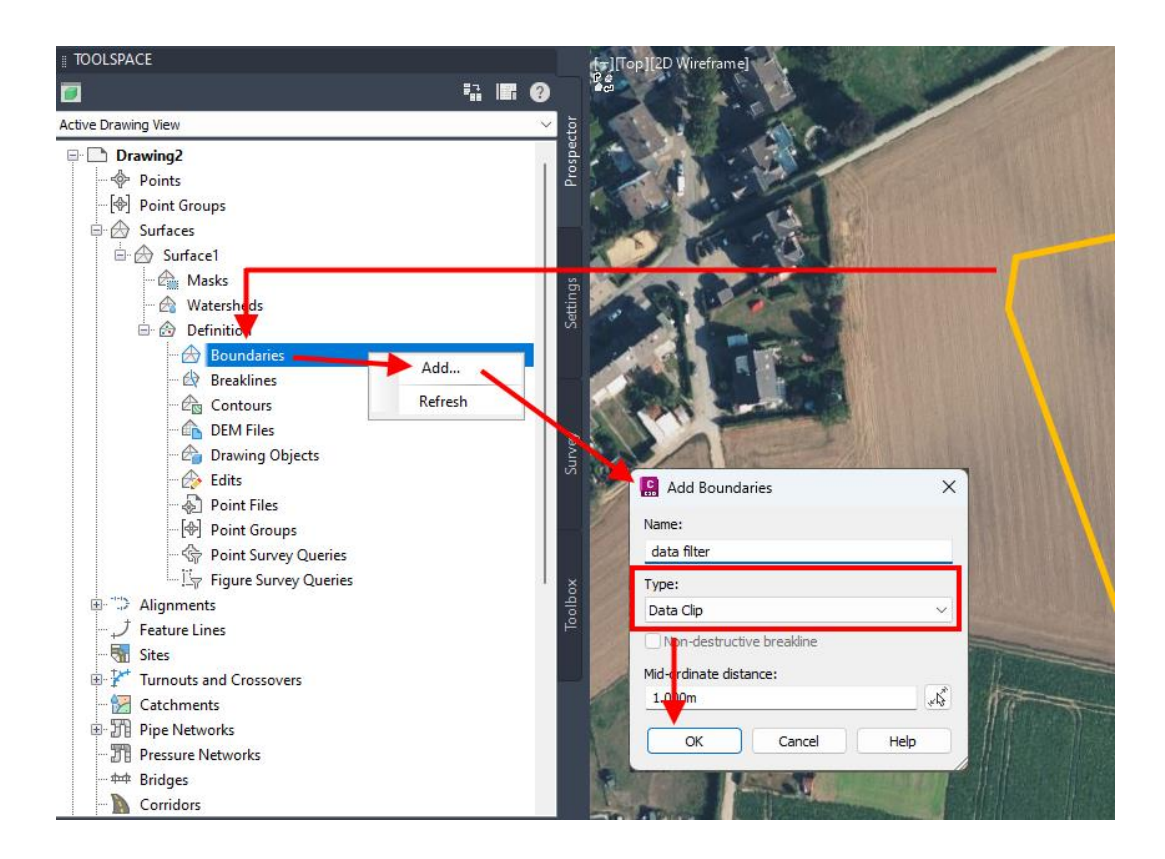

<span id="page-3-0"></span>5. Überprüfen Sie die Punktdatei auf Formatprobleme wie Überschriften, die nicht in Civil 3D eingelesen werden können, z. B. Kopfzeilen im XYZ-Format.

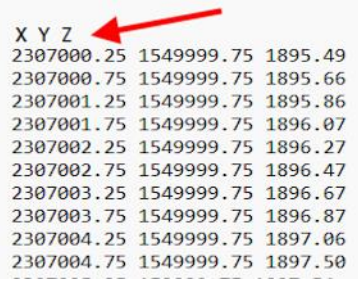

Falls Sie sich über die Gültigkeit der Datei nicht sicher sind, zeigt Civil 3D bei der Auswahl im nächsten Schritt an, ob das Format für den direkten Import ungültig ist. Sie können hierher zurückkehren, falls die Datei abgelehnt wird.

6. Fügen Sie die Punktdatei mit **+** zur Oberflächendefinition hinzu. Eventuell müssen Sie im Auswahldialog das richtige Dateiformat oder "Alle Dateien" auswählen.

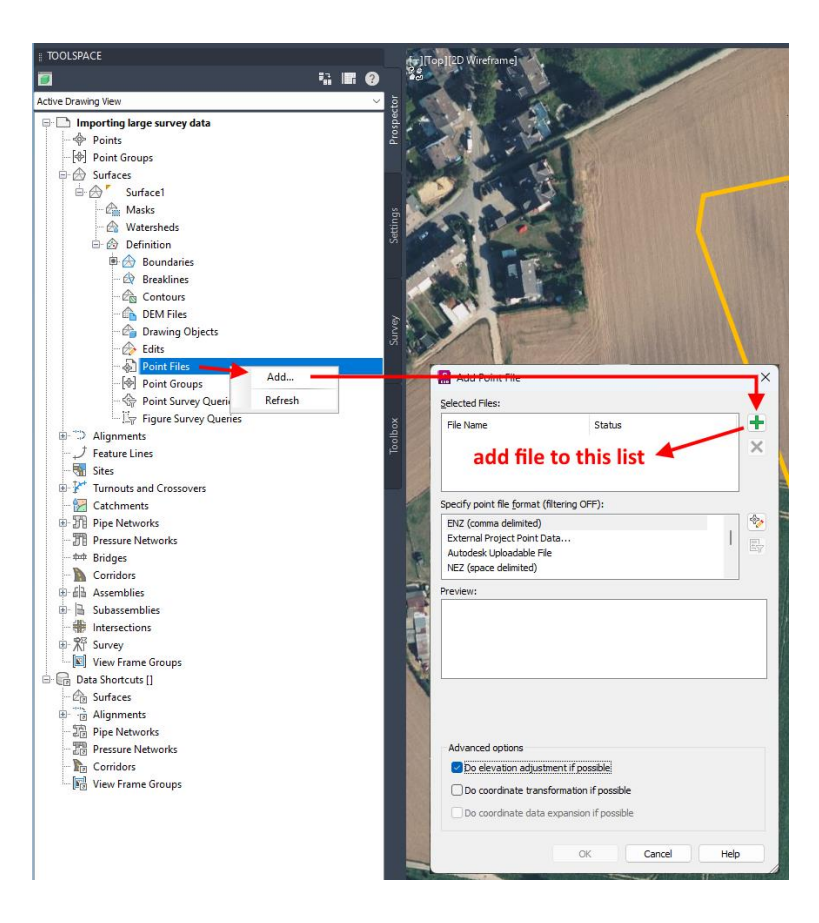

7. Wählen Sie das Format und kontrollieren Sie, ob es korrekt gelesen wird, bevor Sie mit <OK> weitermachen.

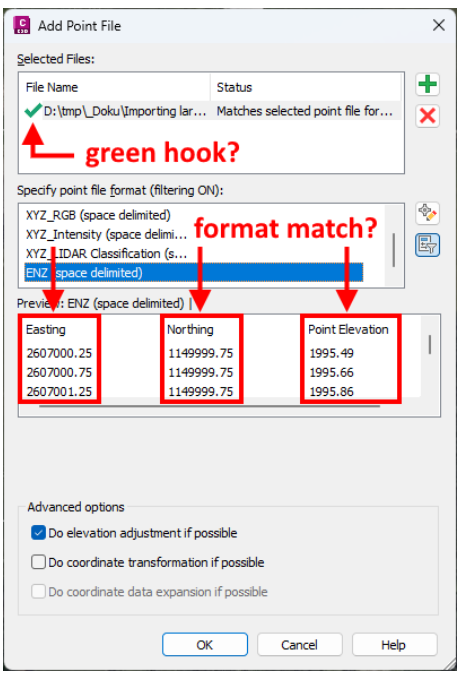

Wenn die Datei abgelehnt wird, erscheint kein grüner Haken. In diesem Fall gehen Sie zurück zu Schri[tt 5.](#page-3-0)

Achten Sie darauf, dass die Spalten nicht durcheinandergeraten.

8. Die resultierende Fläche verwendet nur die Punkte innerhalb des Rahmens, zeigt aber immer noch Dreiecke außerhalb des Rahmens für konvexe Ränder.

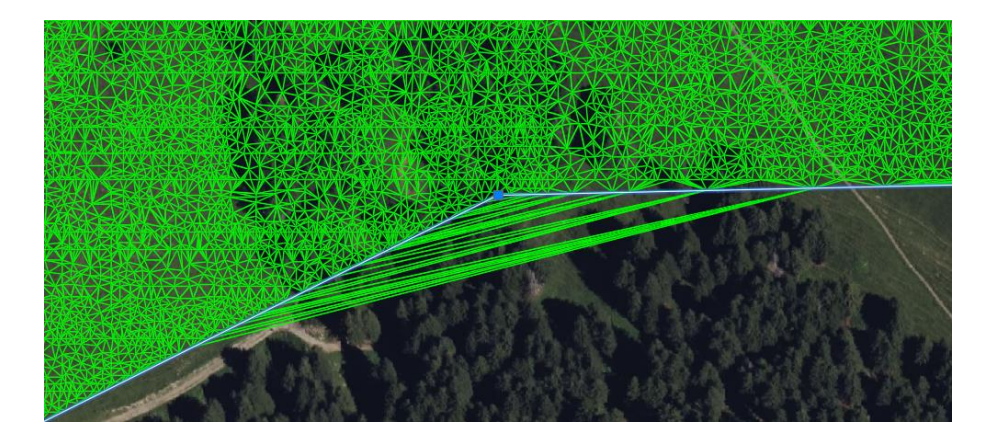

Es ist möglich, die begrenzende Polylinie ein zweites Mal als Begrenzung vom Typ "Außen" hinzuzufügen, wodurch die obigen Dreiecke weggeschnitten werden. Der Schalter "Weiche Bruchkante" unter der Typauswahl sollte dabei gesetzt werden.

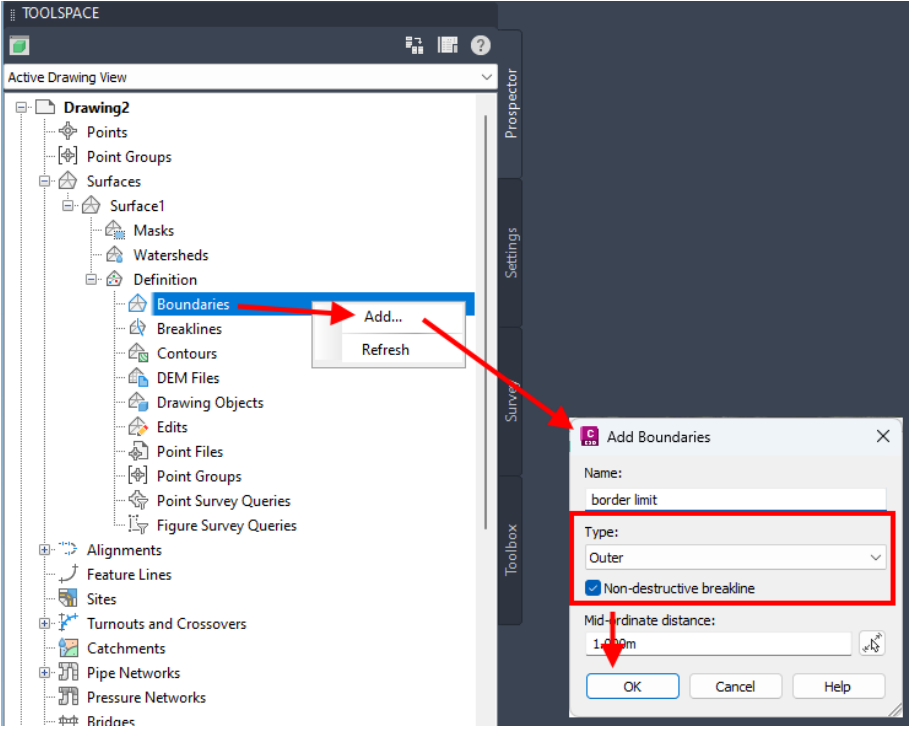

9. Falls der Projektbrowser immer noch Probleme mit der Oberfläche anzeigt, müssen Sie sie manuell neu erstellen.

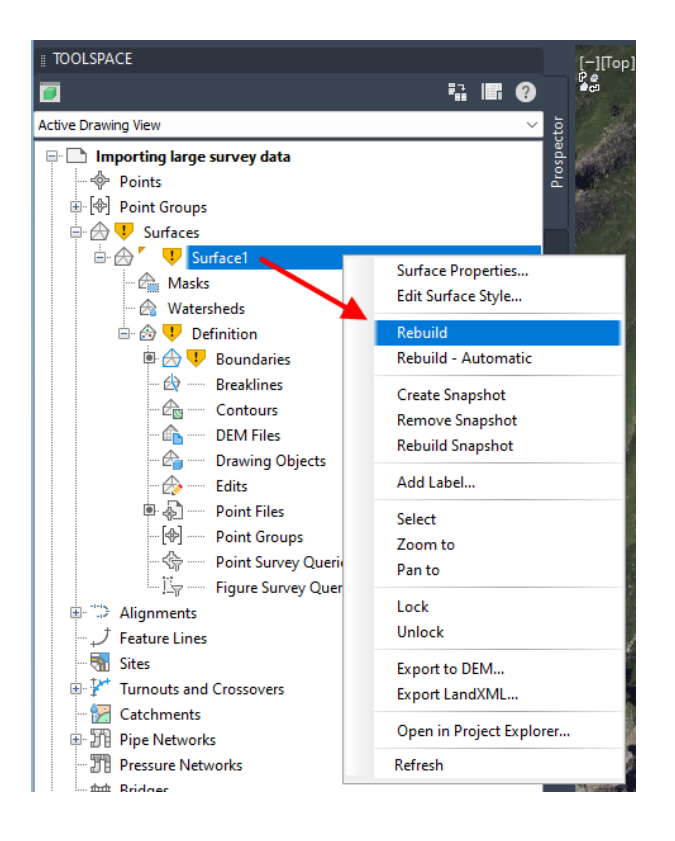

Das resultierende Gelände ist bereit, mit Helios 3D verwendet werden. Wenn es nicht in der Liste auf der Seite "Platzierung" erscheint, muss diese manuell aktualisiert werden.

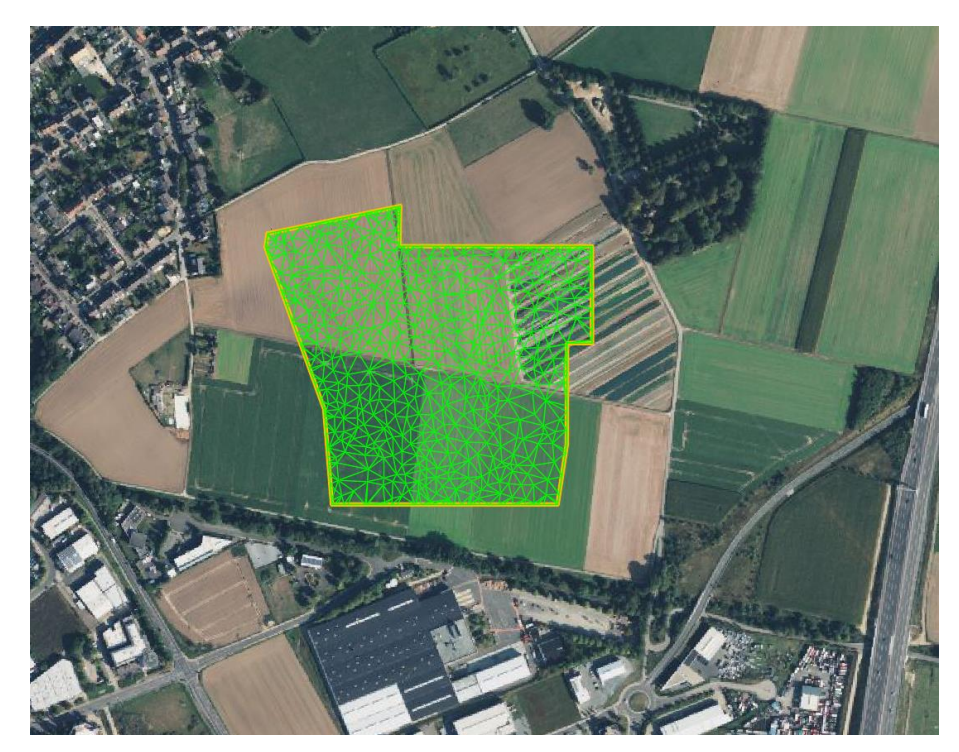

## Entkoppeln der Punktwolke von der DWG

Die Punktewolke mit den großen Datenmengen ist zurzeit aber immer noch mit der Zeichnung verknüpft. Wenn das Geländemodell final Ihren Wünschen entspricht, evtl. auch nach einer "Vereinfachung", kann man mit folgenden Schritten diese Datenmenge reduzieren bzw. abkoppeln.

## **Danach ist eine erneute Bearbeitung des Geländemodells aber nicht mehr möglich.**

Folgende Schritte sind dazu nötig.

1. Erstellen Sie eine XML Datei vom aktuellen Geländemodell.

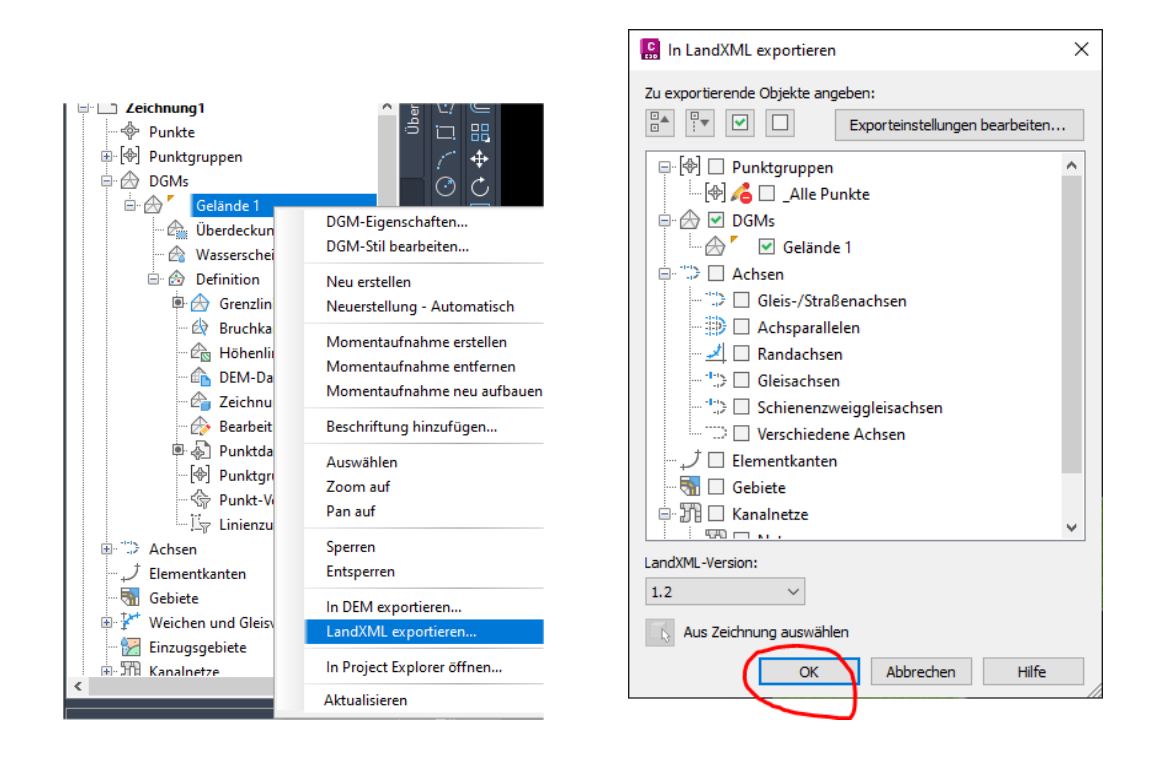

2. Legen Sie die LandXML in das Projektverzeichnis, indem auch die finale DWG liegen soll, da es eine dauerhafte Verknüpfung geben wird.

3. Öffnen Sie eine neue Zeichnung und fügen Sie die LandXML dort ein, wie in der folgenden Bildstrecke beschrieben.

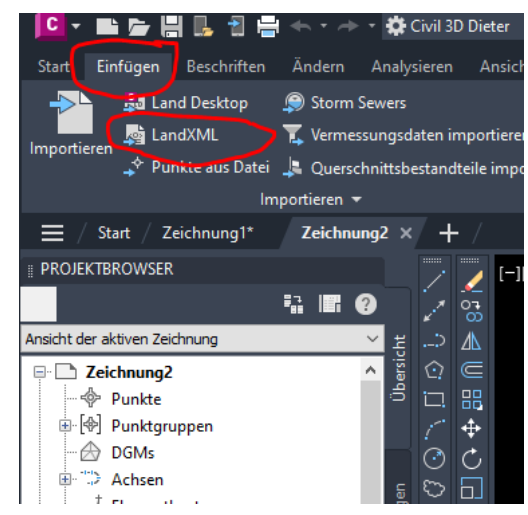

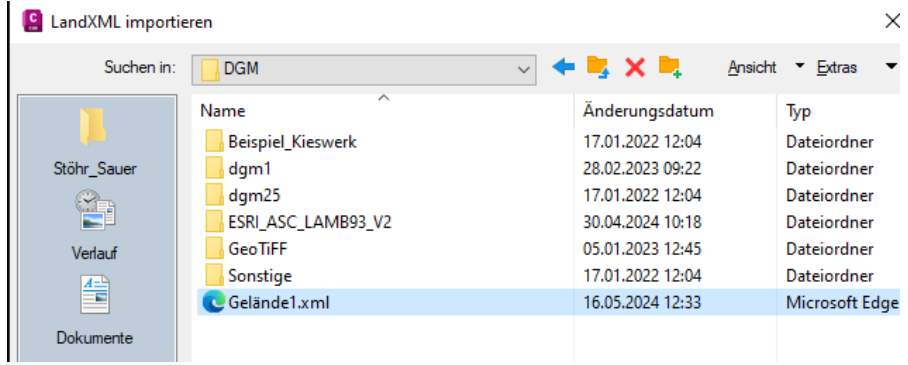

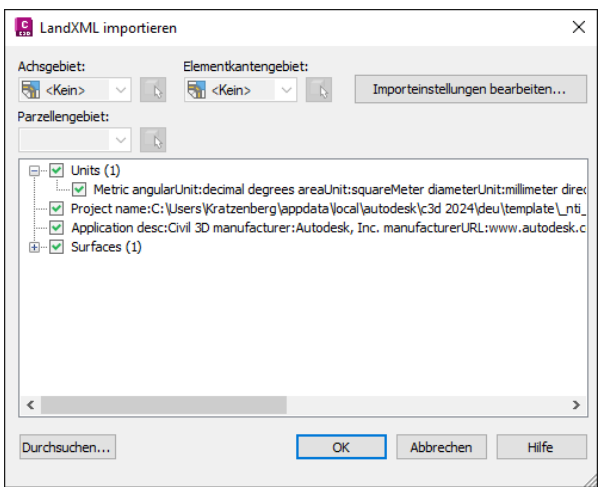

1. Nach dem Import sieht man, dass keine Punktdatei mehr angekoppelt ist. **Bitte beachten Sie den Hinweis im Anschluss an das letzte Bild dieses Dokuments.**

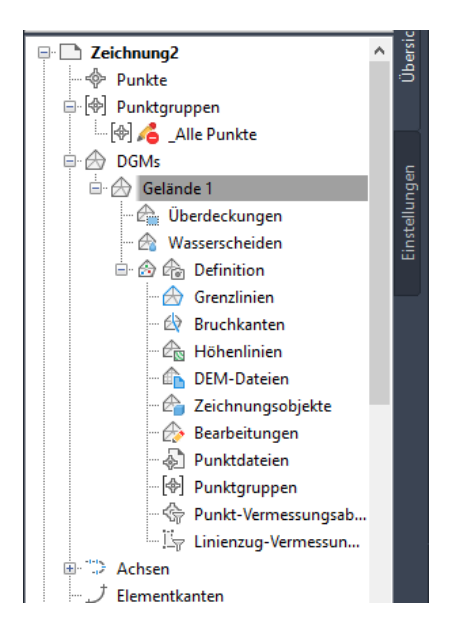

Es wurde eine "Momentaufnahme" erstellt. Die Größe der Datei sollte nun wesentlich kleiner sein.

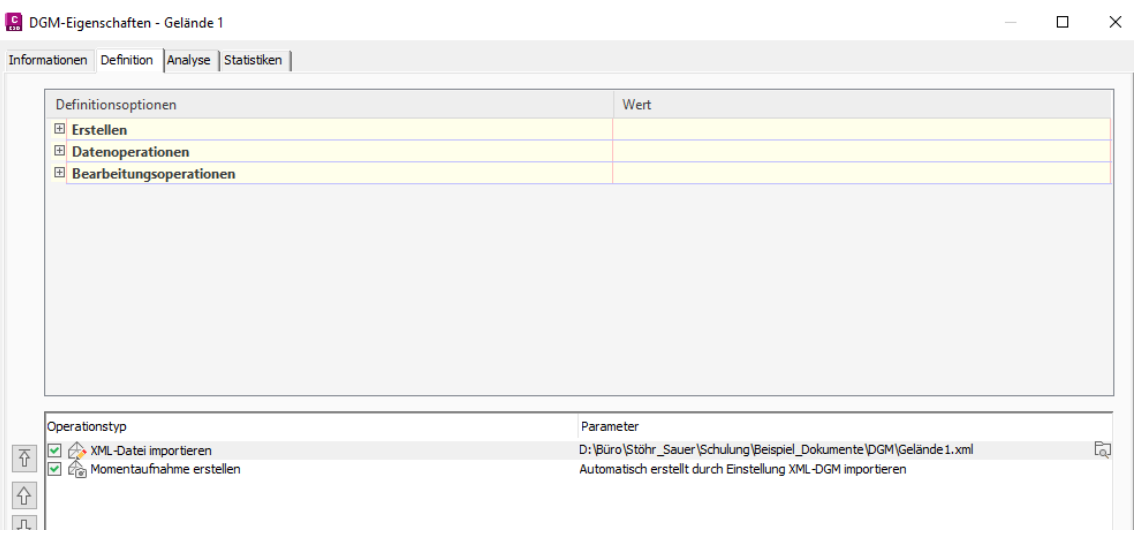

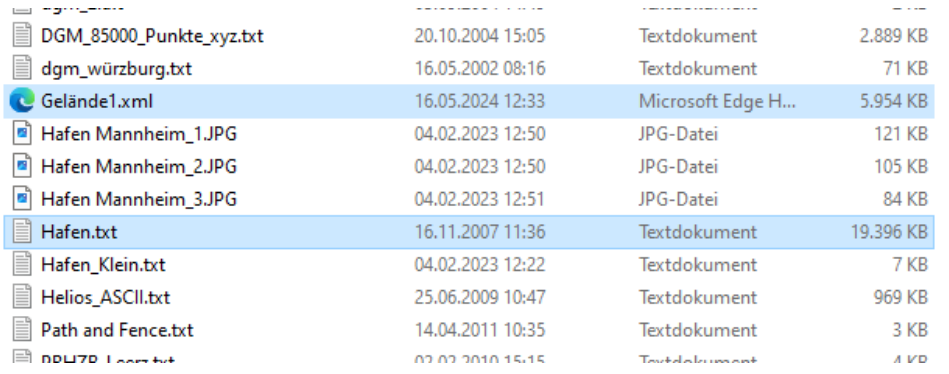

**Die Datei "Gelände 1.xml" muss immer beim Projekt zur Verfügung stehen und darf nicht gelöscht werden. Nach dem Verschieben einer DWG, muss der Pfad notfalls in den DGM-Eigenschaften angepasst werden.**